#### ご契約者さま専用ページ登録の流れ1 インターネットで継続手続いただく前に ■本人確認のため、三井住友海上の「ご契約者さま専用ページ」より個人情報を登録いただきます。 具体的な登録手続きについては、以下のフロー図をご覧ください。 ■既に「ご契約者さま専用ページ」に登録されているお客さまで、登録したID・パスワードをお忘れの方は、最終ページを ご覧ください。 代理店ホームページ | 2 ご契約者さま専用ページトップ | 3 お客さま情報の入力、 **MS&AD** ご契約者さま専用ページ MS&AD 三井住友海」 ご契約者さま専用ページ Entres 保険代理店 有限会社 maxa) 弊社は、三井佐友海上より裏務品質・知識を認定され、両水準の裏務品質保持を示す『プロ<br>新橋級&十』と紹付けるれた代理店にです。<br>お客様の身近な保険コンサルタントとして、お客様のニーズにあった「最善の保険提案」を<br>定業、個人を問わず、お客様の様々なリスクに関するご相談をお待ちしております。<br>企業、個人を問わず、お客様の様々なリスクに関するご相談をお待ちしております。 ご契約者さま専用ページログイン 新規利用登録 ○トップページ<br>◇ 代理店業内<br>◇ 北後商品<br>◇ よく質問<br>◇ お開合せ<br>◇ お開合せ 手続さを進めていただくには、ご開約者さま専用ページへのログインが必要になります。 なお、推奨環境はこちらであることにご留意ください。 お客さま情報の入力 入力内容の確認  $3^{\circ}$ メールの送信 <インターネットによるお申込みをご希望の方><br>海外旅行保険・ゴルファー保険のインターネットによるお申込みをご希望の方は、下にあり<br>ますバナーをクリックしてお手経み下さい。 状況の過半試験: メールが高かない方はごちら● インターネットでお手続きをいただくには、ご契約者さま専用ページの利用登録が必要です。 お客さまの情報をご入力いただき、利用規約に問意のうえ、「次へ」ボタンを押してください。 メールアドレス (ユーザーID) 必须 契約者氏名 **G256** 太郎 パスワード/仮パスワード 11/03/14 恵日本大震災により被害を受けられた皆さまにお見舞い ログイン 東日本大震災により被害を受けられた皆さまに、心よりお見<br>舞い申し上げます。 ◆利用規約に同意します。 一日も早く復旧されますようお祈り申し上げます。 お客さまからの練災状況に関するご連絡につきましては、普<br>社保除金お支払せンター、ご契約の取扱代理店、または下記<br>窓口にて承っておりますので、ご案内申し上げます。 ▶ ログインできないまたはユーザー10·バスワードをお忘れの方はこちら ▶ 初めてご利用いただく方はこちら 次へ 詳細はこちらをご覧ください。 「初めてご利用いただく方はこちら」を お客さま情報の入力と利用規約に同意し、 ※代理店ホームページからログインします。 || 謎択します。 「次へ」を選択します。 ▲ 入力内容確認 5 キーワード表示 6 メール受信 **MS&AD** ご契約者さま専用ページ **MS&AD** ご契約者さま専用ページ **HARRIST** 新規利用登録 新規利用登録 1 お客さま情報の入力 入力内容の確認 3 メールの送信 1 お客さま情報の入力 2 入力内容の確認 ご入力内容をご確認のうえ、よろしければ「送信する」ボタンを押してください ご入力いただいたメールアドレスにご登録のご案内メールを送信しました。以下のお手続きをお願いします。 塑料者氏名 三住太郎 ミツスミータロー Step1:配信メールに記載のURLにアクセスし、以下のキーワードを入力してください。 生年月日 Step2:ご希望のパスワード、お客さま情報を入力してください。 1972年8月24日 Step3: 新規利用登録が完了しました。「次へ」ボタンより契約の経境手続画面へすすみます。  $\begin{array}{c} \mathsf{x} \neg \mathsf{h} \mathsf{P} \mathsf{f} \mathsf{L} \mathsf{X} \\ \mathsf{(1}\neg \mathsf{f} \neg \mathsf{I} \mathsf{D}) \end{array}$ abc@ms-ins.com ご希望のキーワード ABC123456 キーワード ABC1234567 請养番目 C123456789 ご入力いただいたメールアドレスにメールを送信します。 キーワードは、メモを取るなどして、必ずこの画面を聞してください。 発信者メールアドレスは \*\*\*\*\*\*\*\*@ms-ins.com です。  $\zeta$   $\approx$  8 ※この画面を開いたままでは、次の操作ができませんので、ご注意ください。 送信する 入力内容を確認し「送信する」を選択します。│ キーワードをメモし、画面を閉じます。 │ │ 4.で登録したメールアドレス宛てにメール が届くので、メール本文のURLを開きます。

# ご契約者さま専用ページ登録の流れ2

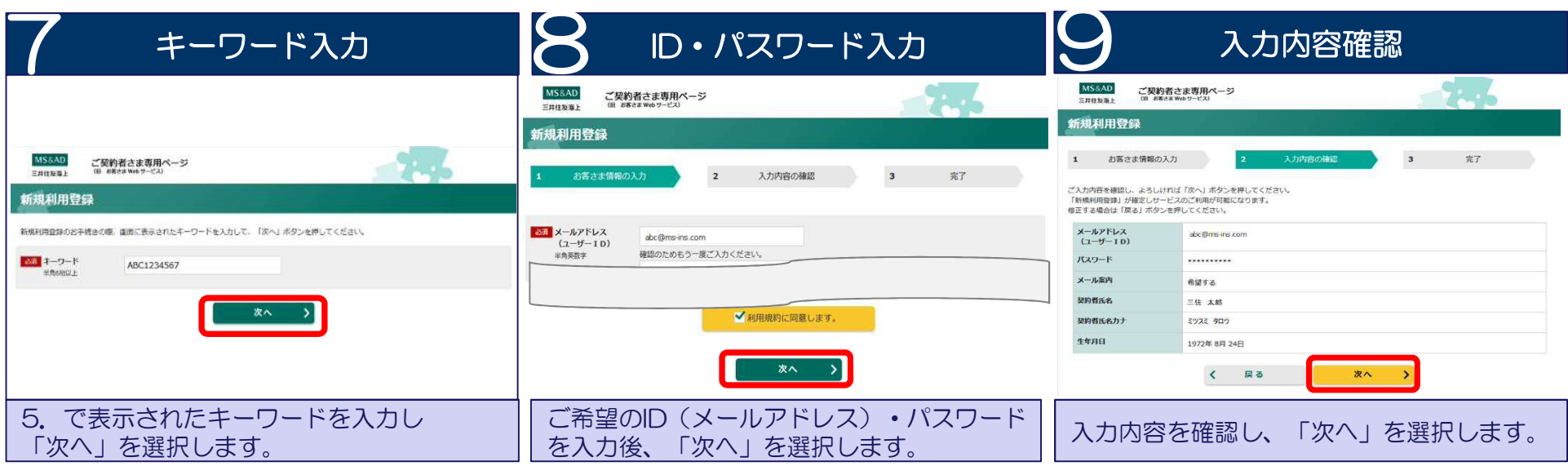

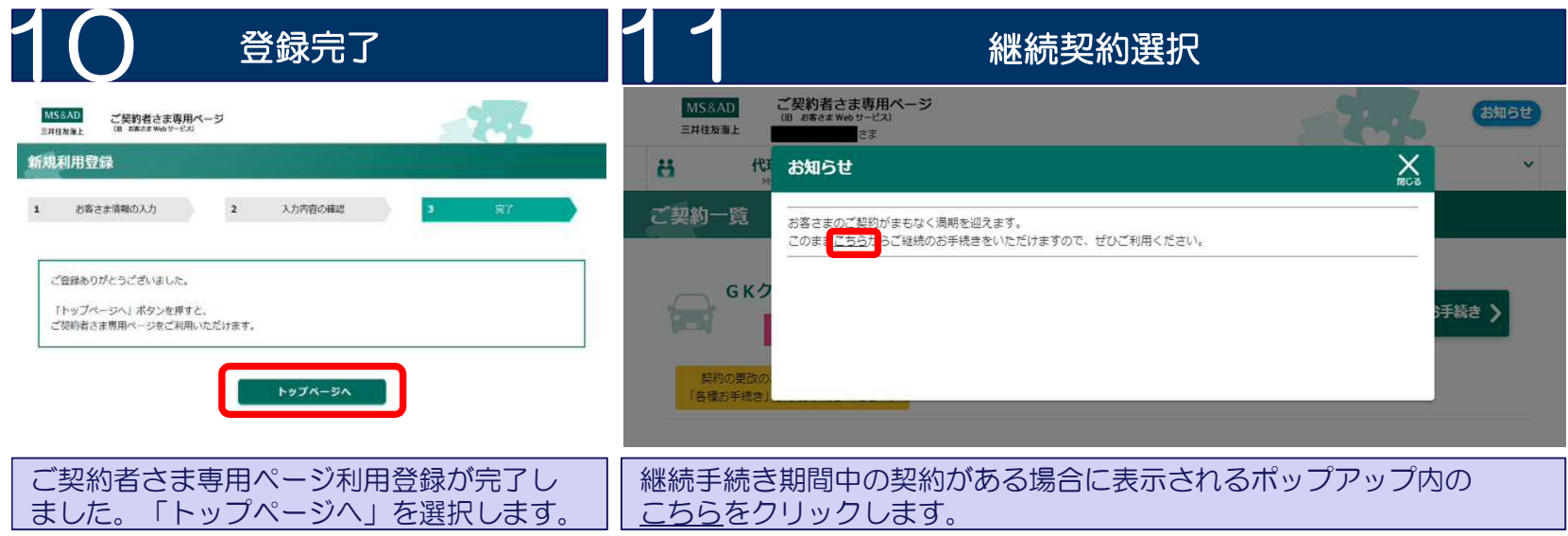

以上でご契約者さま専用ページ(お客さま情報)の登録は終了です。 続けて自動車保険継続手続します。

件名:【三井住友海上】初回利用登録に関する ご案内 --------------------------------------------

三井住友海上「ご契約者さま専用ページ」をご利 用いただきありがとうございます。

--------------------------------------------

初回利用登録を完了するために、以下URLにアク セスのうえ【キーワード】を入力してください。

続いて、ユーザーIDとパスワードをご指定いただきま すと利用登録は完了します。

<mark>|※このURLはセキュリティーを考慮し、一回のアクヤ</mark> スのみ有効となっております。また、本メール発信か ら48時間を経過しますと、利用できなくなりますの でご注意ください。

https://opk.msins.com/opkmsuser/AAD98.xhtml?cd=x xxxxx ご利用期限:2020年 x月 x日xx時まで

このメールに心当たりのない場合や不明な点がある 場合は、お手数ですが、三井住友海上インター ネットデスクまでご連絡ください。

三井住友海上火災保険株式会社 インターネットデスク TEL:0120-168-321(無料) 受付時間:月~金曜日9:00~17:00 ※土日、祝日、年末年始はお休みさせていただき ます。

---------------- このメールはお客さまのご入力内容に基づき自動 発信しています。 本メールへの返信によるお問合わせは承りかねます ので、予めご了承ください。

--------------------------------------------

#### STEP<sup>1</sup> ご開約者さま専用ページログイン <br>本様は必要対応は、バイには、ご紹介者が実業者ページへのログインが必要になります<br>なが、種類体質はこちらくちろことにご確定くだかい。  $x - n$ PN<sub>D</sub><sub>2</sub> (1-9-10)  $R29 - K/8R29 - K$ ログイン · ログインできないよとはユーザー10·パスワードをお金れの方はこちら

ご契約者さま専用ページTOPページの「ログインできな いまたはユーザーID・パスワードをお忘れの方はこちら」 を選択してください。

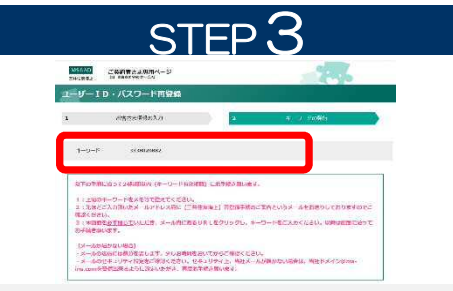

キーワード画面が表示されます。その後、入力いただい たメールアドレスに再登録手続のご案内メールが送信さ れます。メールには、キーワードをご案内しておりません。 この画面で表示されたキーワードをメモするなどして保 管ください。

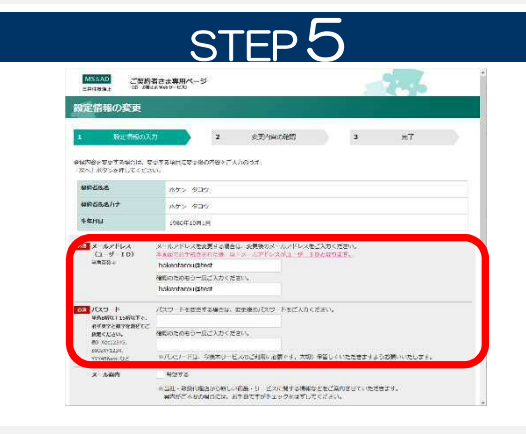

再登録画面にてご希望のユーザーID(メールアドレス)、 パスワードを再度ご指定ください。

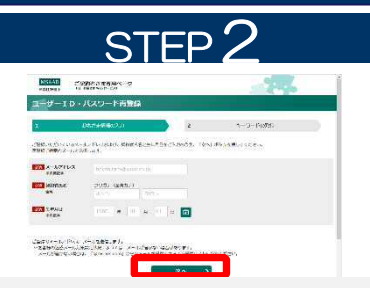

ご登録メールアドレス、契約者氏名、生年月日を入力し てください。ご登録メールアドレスが使用できなくなってい る場合は、「初めてご利用いただく方はこちら」より、再度 「新規利用登録」をおこなってください。

## STEP 4

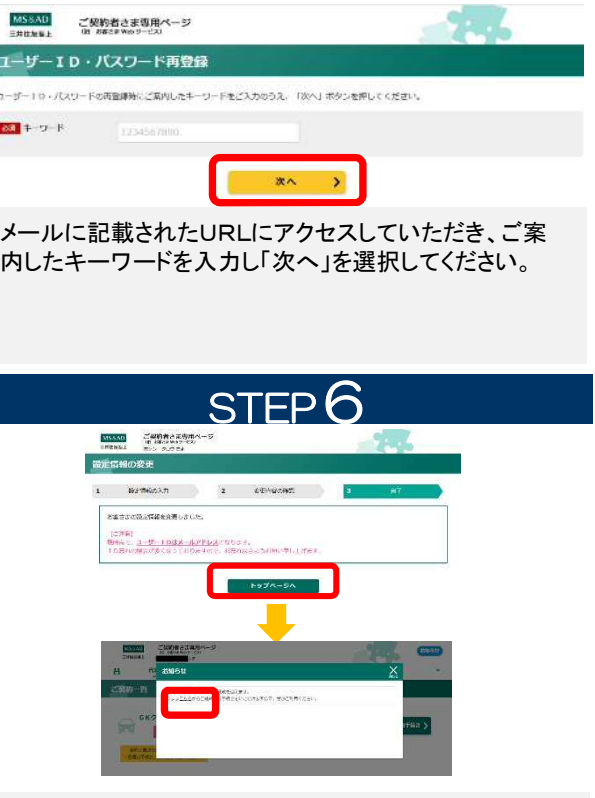

設定が完了しました。「トップページへ」を選択し、表示さ れるポップアップ内のこちらをクリックします。

### |メール文言 || ■ ■ ■ ■ ■ 既に登録したⅠD・パスワードをお忘れの場合